## การเรียกดูรายงาน MC.5

รายงาน MC.5 เป็นรายงานที่เขียนขึ้นมาไว้สำหรับเรียกดูมูลค่าของเหลือใน stock ตามช่วงเวลาที่ต้องการ เพื่อจะได้ใช้เป็นอีกตัวเลือกหนึ่งในการตรวจข้อมูลการ ตัด Stock ของภาควิชา วันนี้เลยขอเอาวิธีการเรียกดูรายงานมาฝากกันนะคะ

1. เข้า T-Code : MC.5

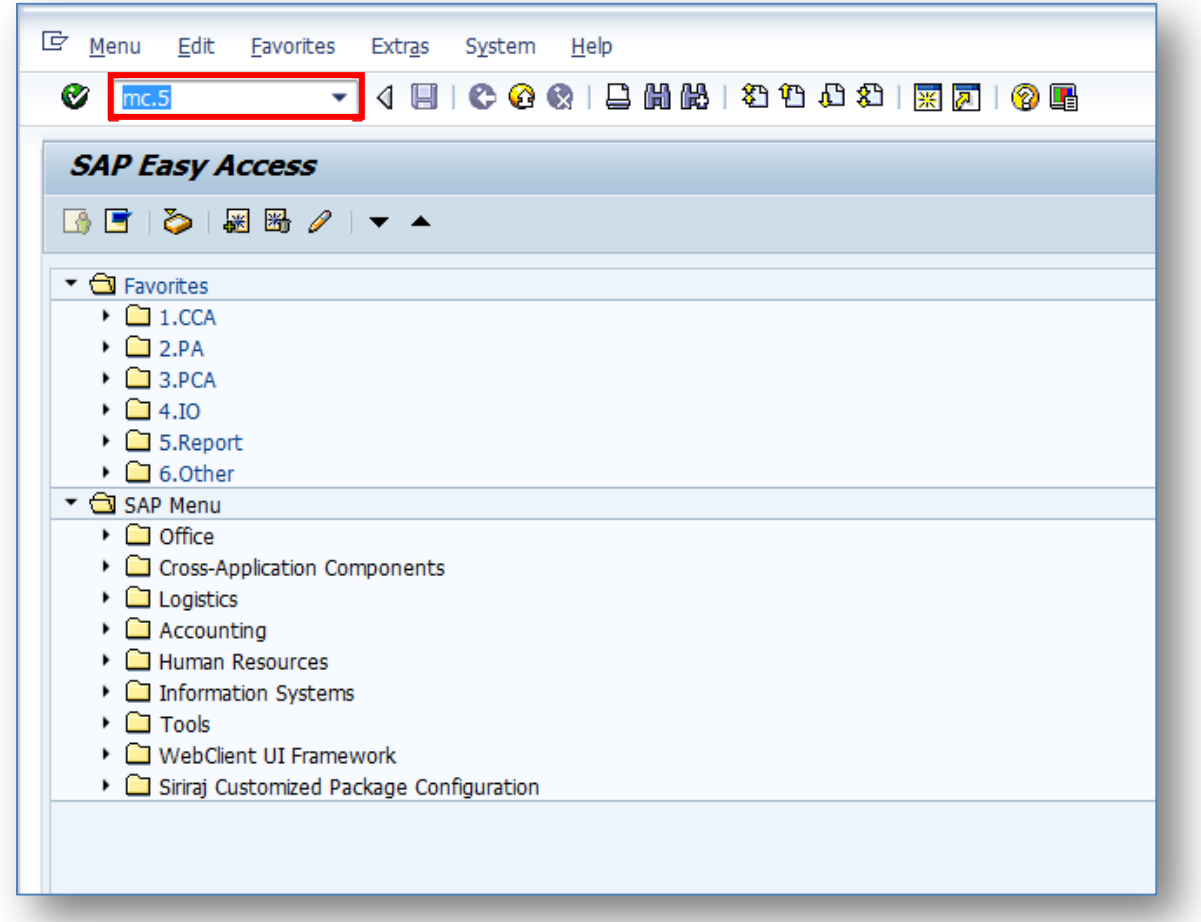

2. ใส่ Plant , Storage Location และช่วงเวลาที่ต้องการเรียกดูข้อมูล โดยต้อง ระวังในการใส่ช่วงเวลานิดนึงนะคะ เพราะสังเกตดีๆ ในส่วนของ Period Analyze จะ เป็น Month ซึ่งก็คือเดือนตามปีปฏิทิน ไม่ใช่ปีงบประมาณ ดังนั้นหากเราจะเรียก รายงานเป็นปีงบประมาณ ก็ต้องใส่เดือนให้ถูกต้องนะคะ ตามตัวอย่างจะเรียกดูข้อมูล ของปีงบประมาณ 2556 ซึ่งก็คือเดือน ต.ค. 55 – ก.ย. 56 เวลาใส่จึงระบุเป็น 10.2012 to 09.2013 นั่นเองค่ะ เมื่อเลือกครบแล้วก็กด Execute ได้เลยค่ะ

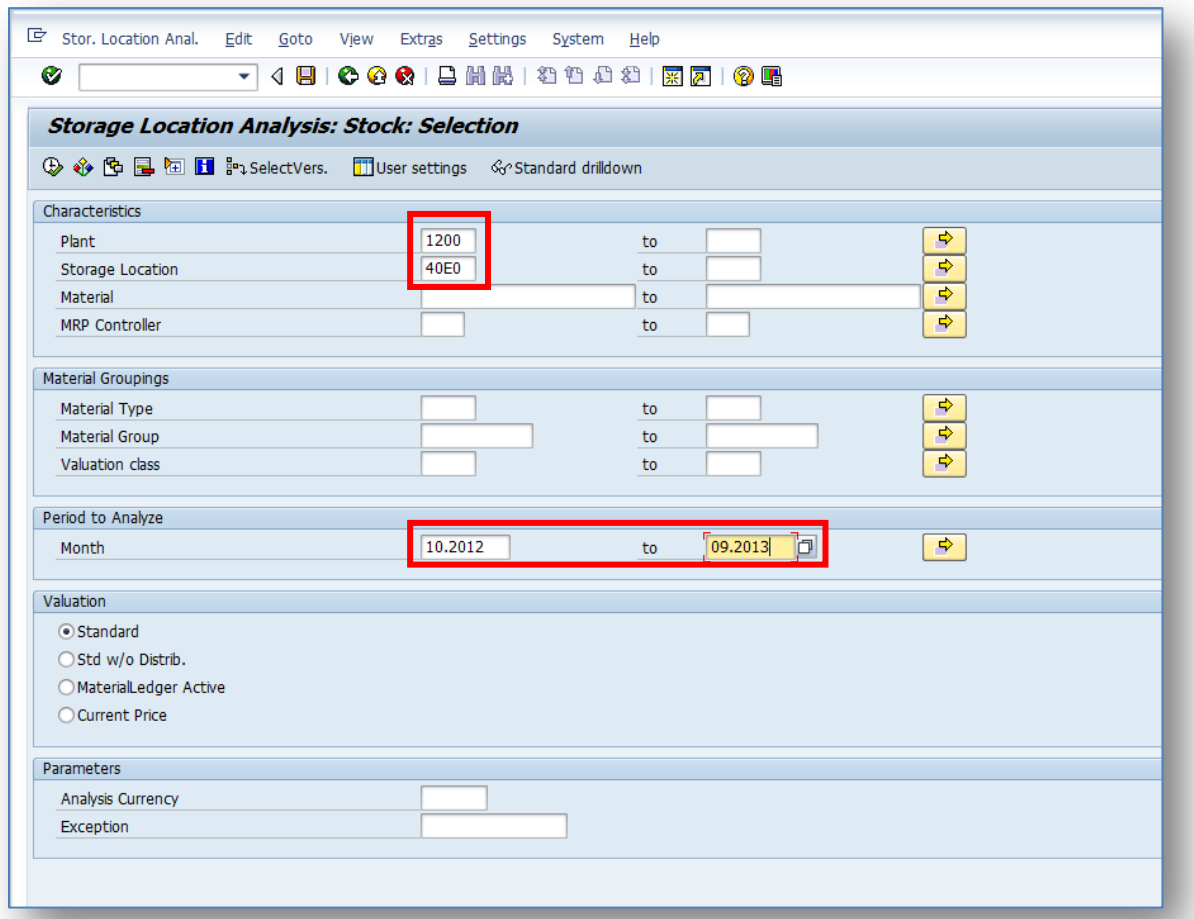

3. หลังจากนั้นเราก็จะได้ข้อมูลออกมาหน้าตาแบบนี้

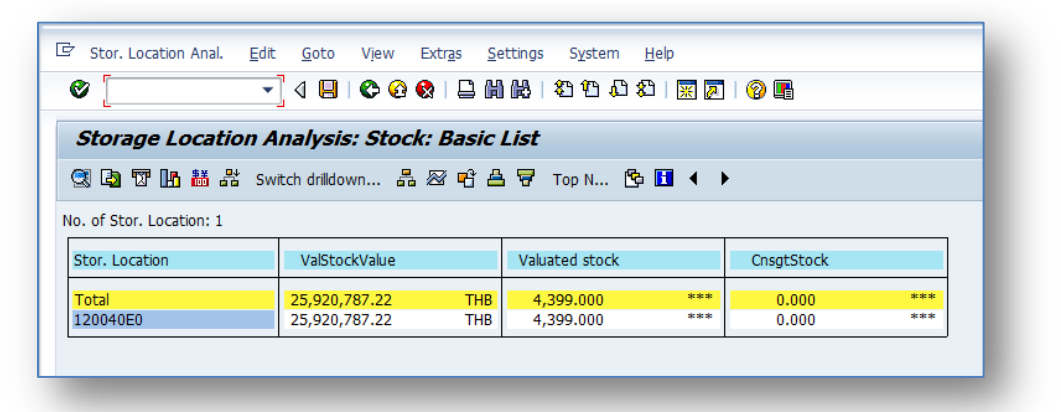

4. ซึ่งเราสามารถเรียกดูตามมุมมองที่ต้องการได้โดยการกดที่ Switch Drilldown ก็จะ ปรากฏหน้าต่างให้เลือกมุมมองต่างๆได้ดังนี้ค่ะ ในที่นี้ขอเลือกเป็น Material นะคะ

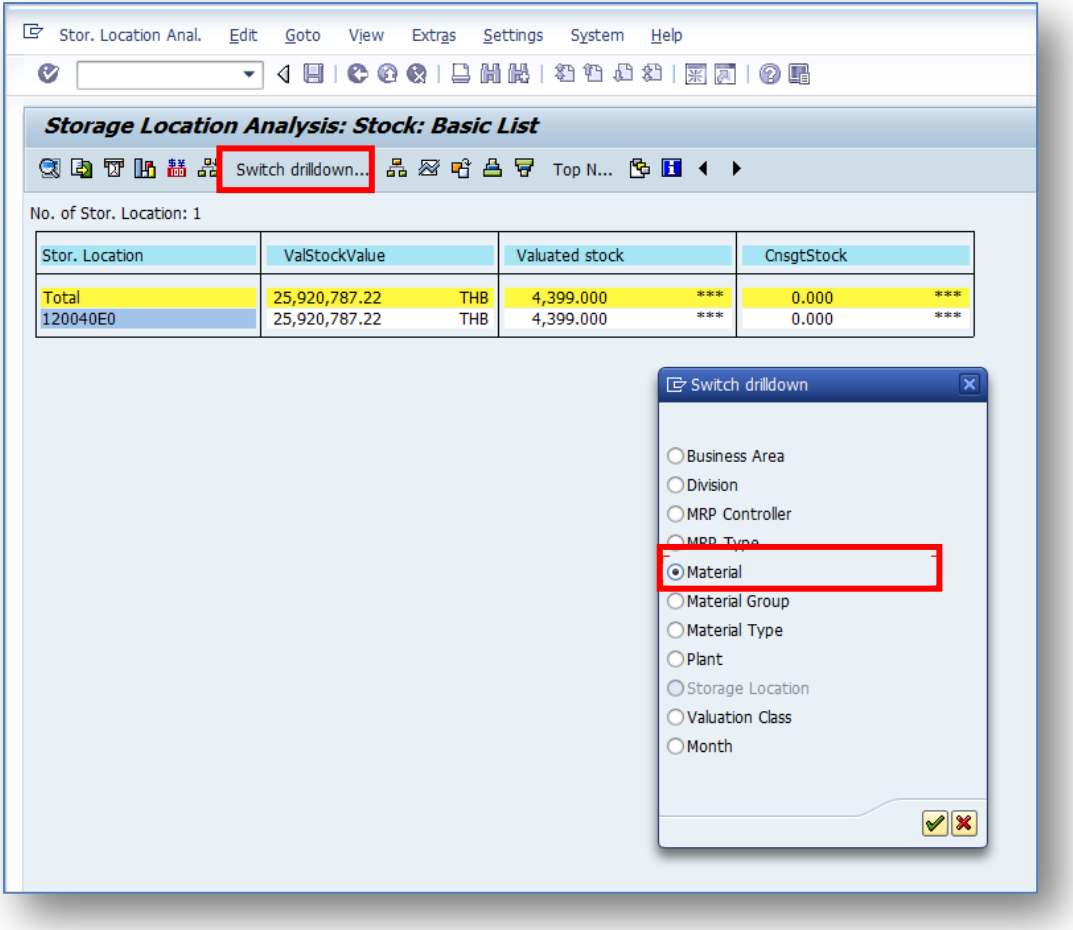

5. เมื่อเลือกแล้ว กด Enter ก็จะได้ข้อมูล มูลค่าของเหลือใน stock ตามช่วงเวลาที่ ต้องการ ดังนี้ แต่เราก็จะไม่ทราบว่าตัวเลข Material ที่เห็นอยู่นั้น คือรายการอะไร

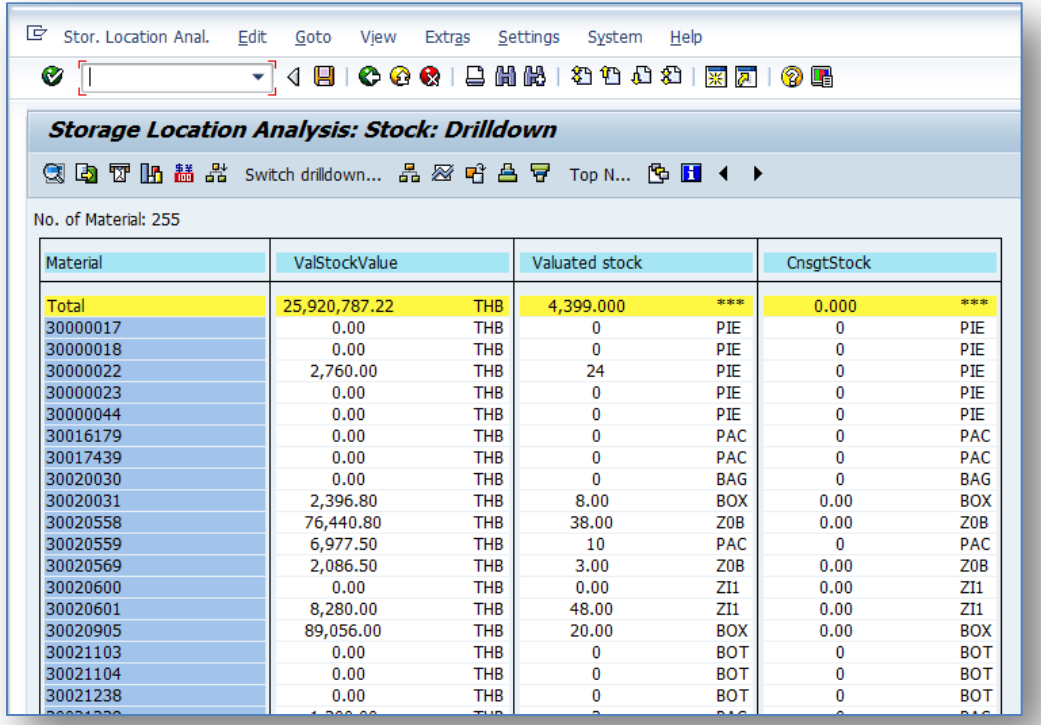

6. เราสามารถตั้งค่าได้โดยเข้าไปที่ Settings – Column width – Characteristic แล้วกำหนดค่าความกว้างของคอลัมน์ใหม่ได้ ลองกำหนดซัก 60 ก็พอค่ะ

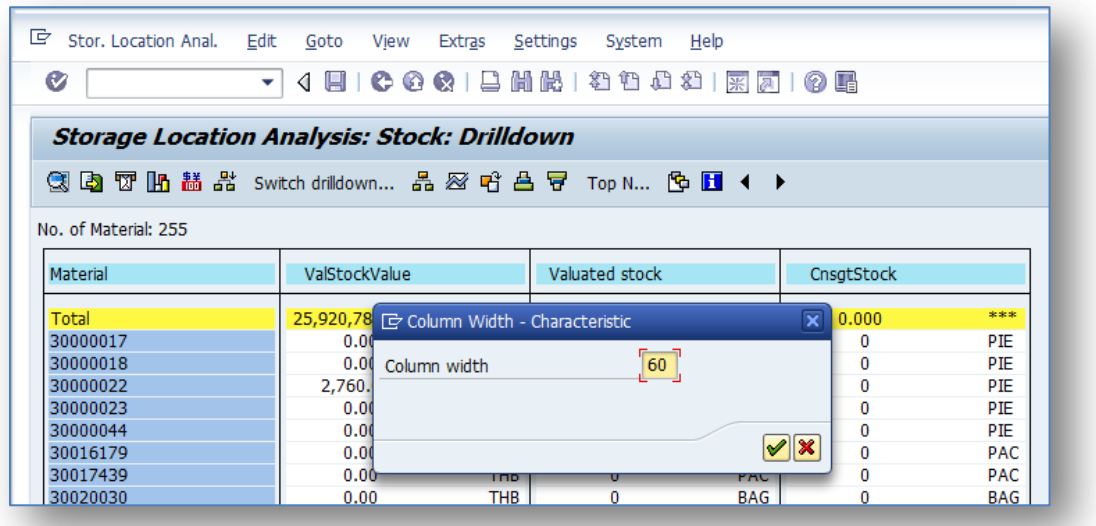

7. เมื่อกำหนดค่าเสร็จ คอลัมน์ก็จะกว้างขึ้นแบบนี้ แต่ก็ยังไม่มี Description แสดง

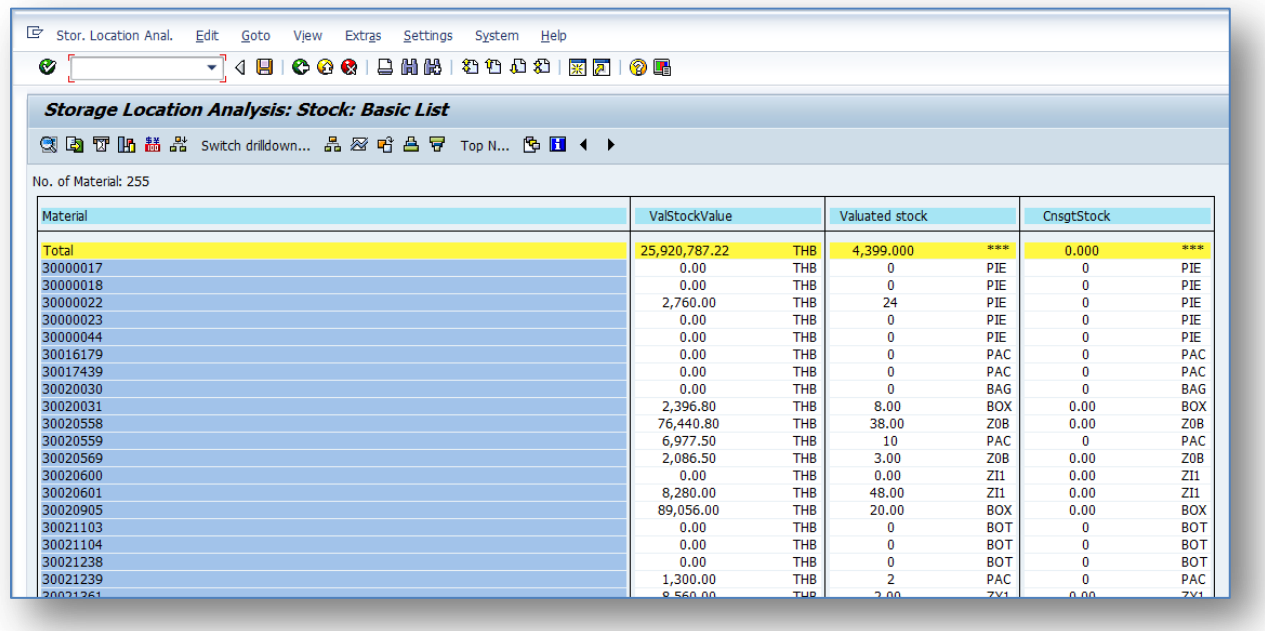

8. เราสามารถตั้งค่าได้โดยเข้าไปที่ Settings – Characteristic display – Key and description ก็จะมี Description ของ Material นั้นๆแสดงให้เราเห็นค่ะ

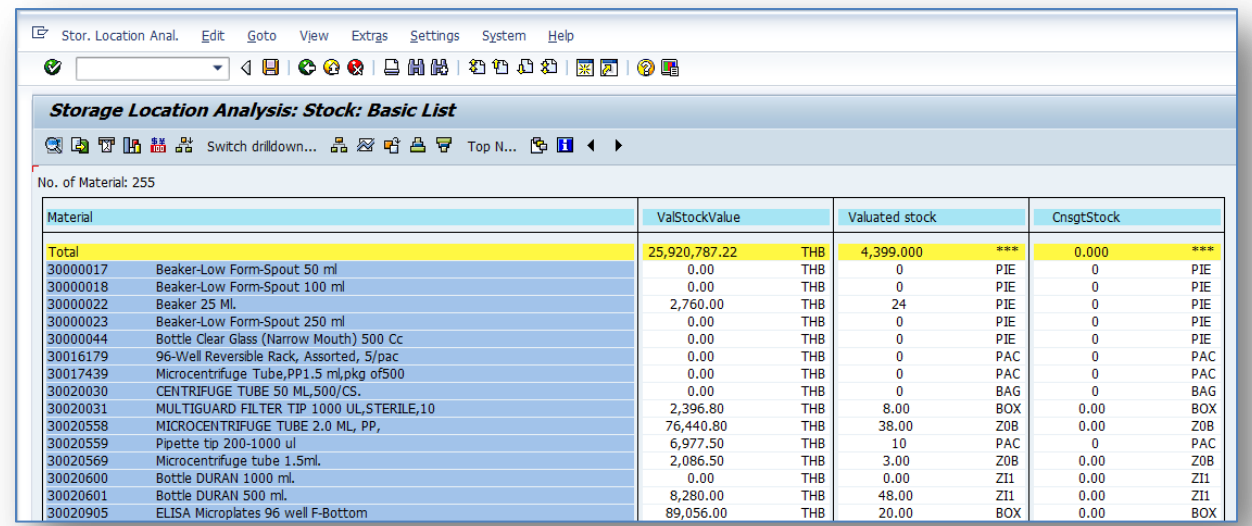

เท่านี้เราก็สามารถดูมูลค่าและของคงเหลือใน Stock ตามช่วงเวลาที่ต้องการได้แล้วค่ะ

NuPloy ^\_\_^